## **Connecting to new Cisco wireless infrastructure from an iPhone running IOS 7**

**Start on the main screen and press the settings icon:**

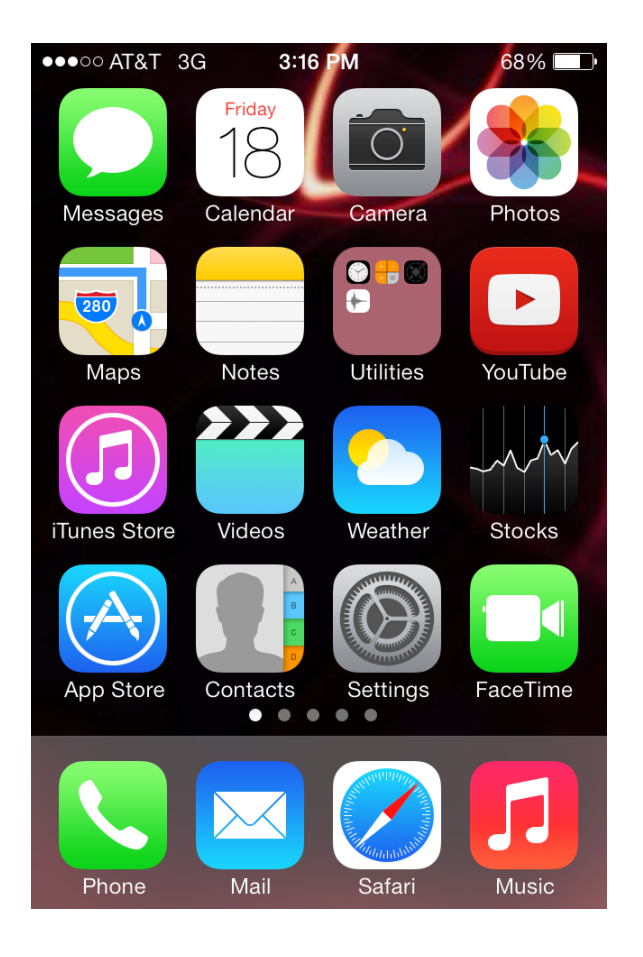

## **Next, touch the Wi-Fi entry:**

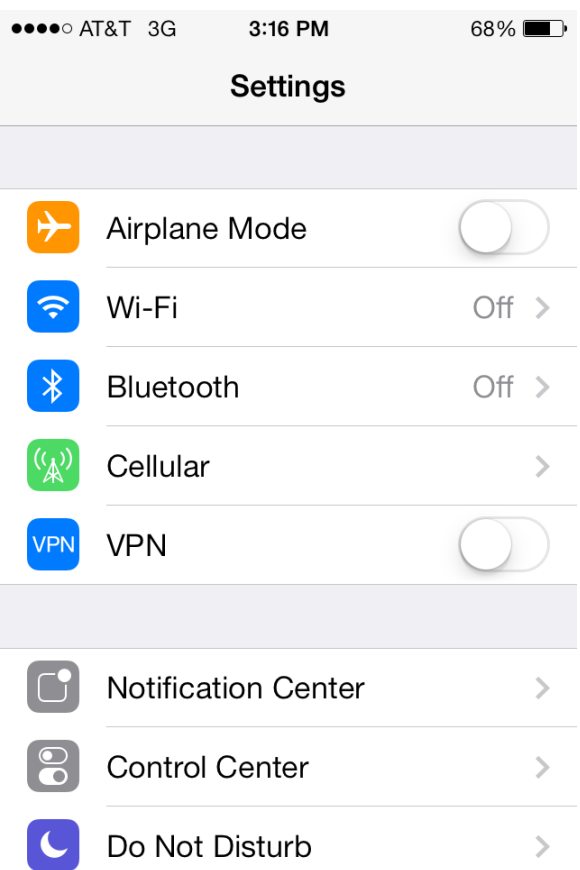

**"Swipe" the Wi-Fi button to the right to enable it:**

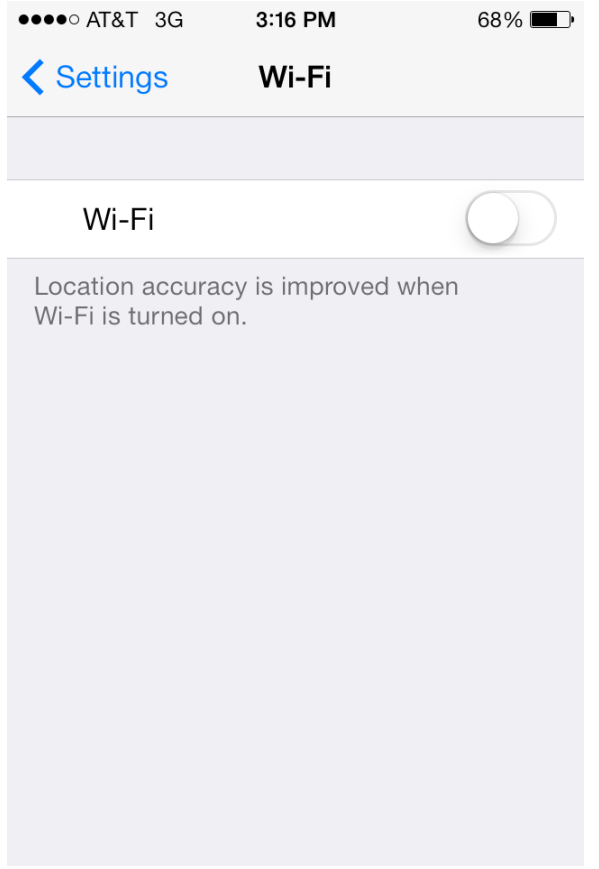

**After doing this, all of the available wireless network that the device "sees" will be displayed. Select "Pinellas\_BYOD":**

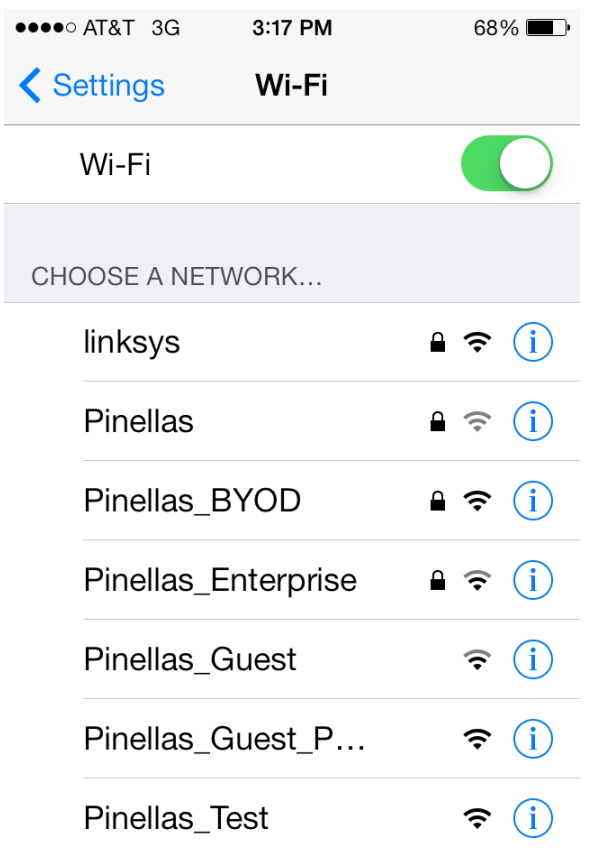

**At this point, you** *may* **be asked to enter your passcode if you have this feature enabled:**

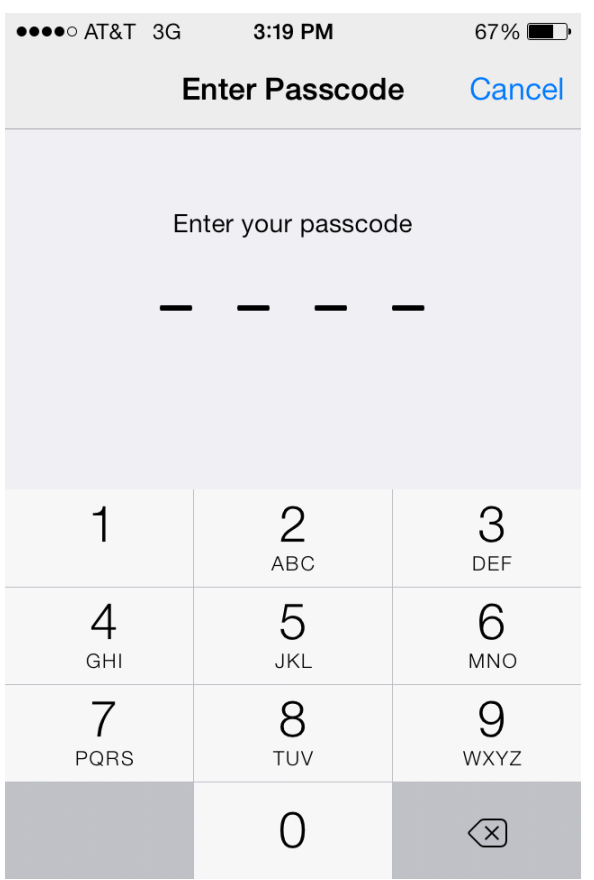

**After a short time, a request to enter your credentials will appear. Enter your Username and Password, and press the "Join" entry near the top right of the screen.**

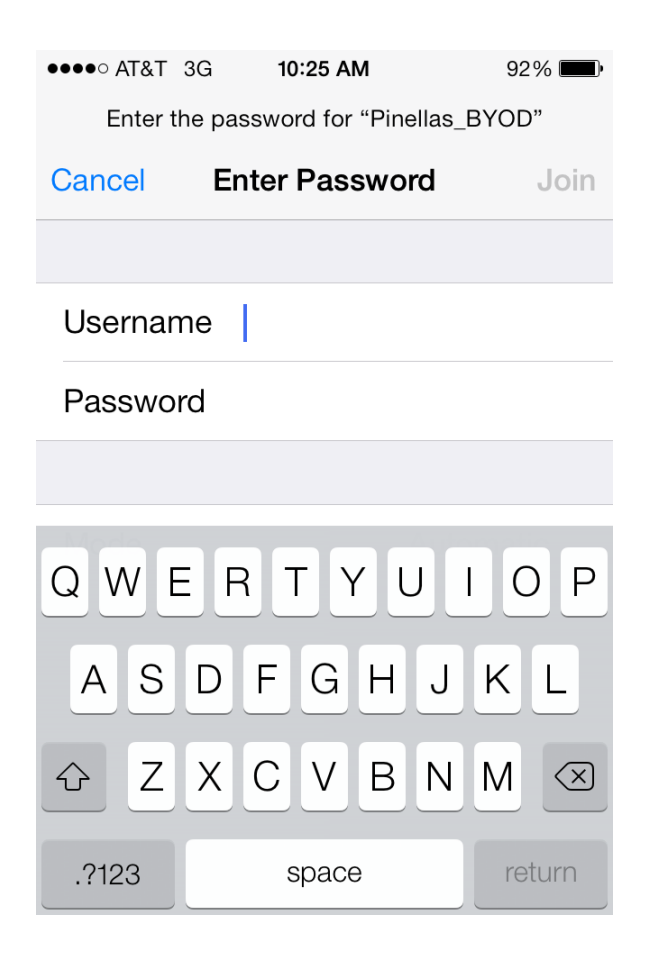

**After a short time, the screen below will appear that will provide you with your certificate. Select "accept" to do this:**

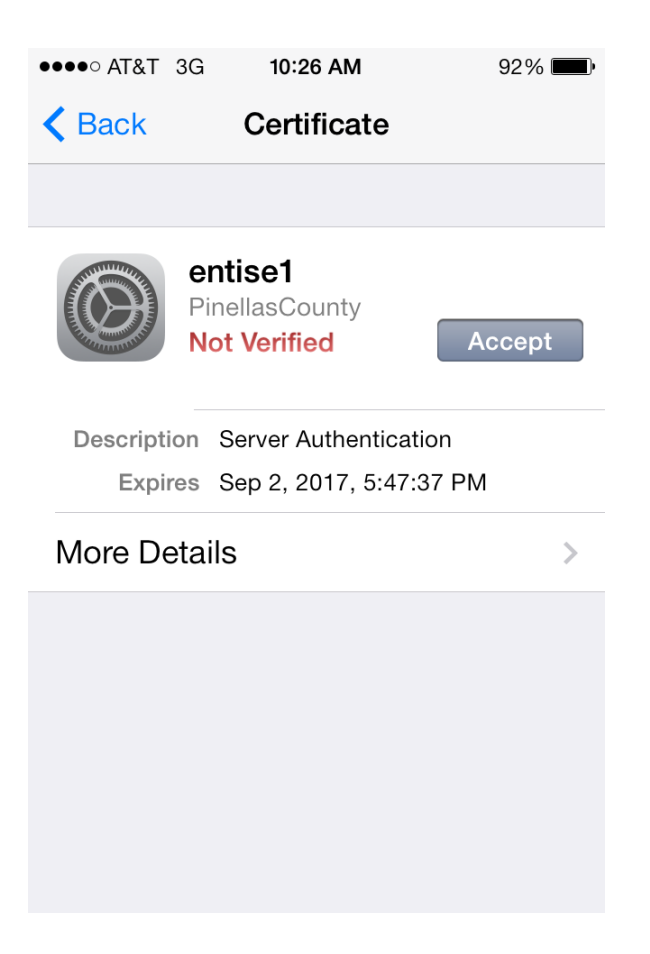

**The next screen that you'll see if the Wi-Fi settings, which should now show a successful connection to the "Pinellas\_BYOD" network.**

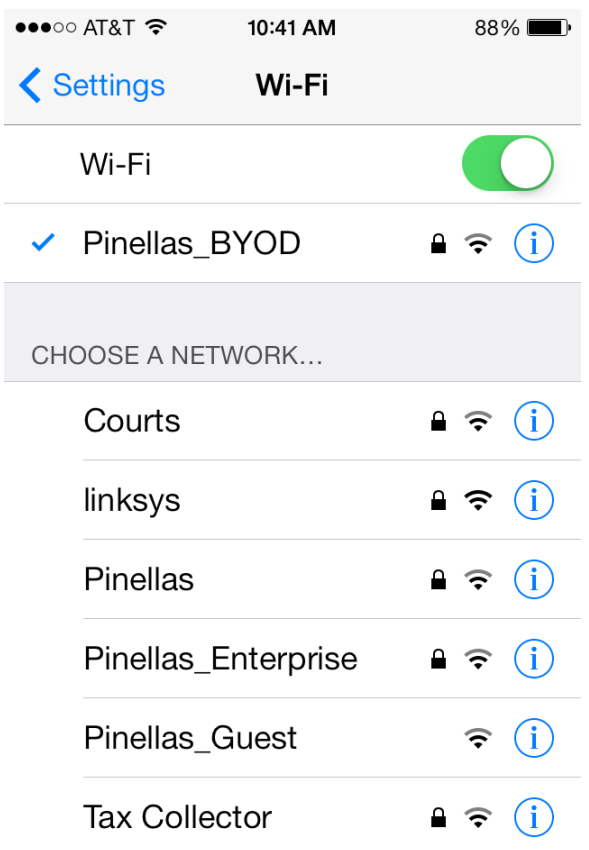